# Commencer MFC-8880DN **Guide d'installation rapide**

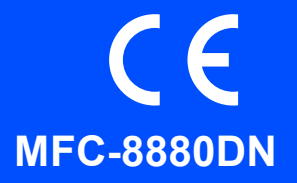

Avant d'utiliser l'appareil, lisez ce Guide d'installation rapide pour connaître la procédure de configuration et d'installation.

Pour afficher le Guide d'installation rapide dans d'autres langues, visitez le site [http://solutions.brother.com/.](http://solutions.brother.com/)

### **IMPORTANT**

**NE raccordez PAS le câble d'interface maintenant.**

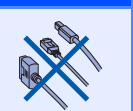

### **1 Déballer la machine et vérifier les composants**  $\bigotimes_{\alpha\in\mathbb{Z}}\bigotimes_{\alpha\in\mathbb{Z}}\bigotimes_{\alpha\in\mathbb{Z}}\bigotimes_{\alpha\in\mathbb{Z}}\bigotimes_{\alpha\in\mathbb{Z}}\bigotimes_{\alpha\in\mathbb{Z}}\bigotimes_{\alpha\in\mathbb{Z}}\bigotimes_{\alpha\in\mathbb{Z}}\bigotimes_{\alpha\in\mathbb{Z}}\bigotimes_{\alpha\in\mathbb{Z}}\bigotimes_{\alpha\in\mathbb{Z}}\bigotimes_{\alpha\in\mathbb{Z}}\bigotimes_{\alpha\in\mathbb{Z}}\bigotimes_{\alpha\in\mathbb{Z}}\bigotimes_{\alpha\in\$  $\mathbb{R}$

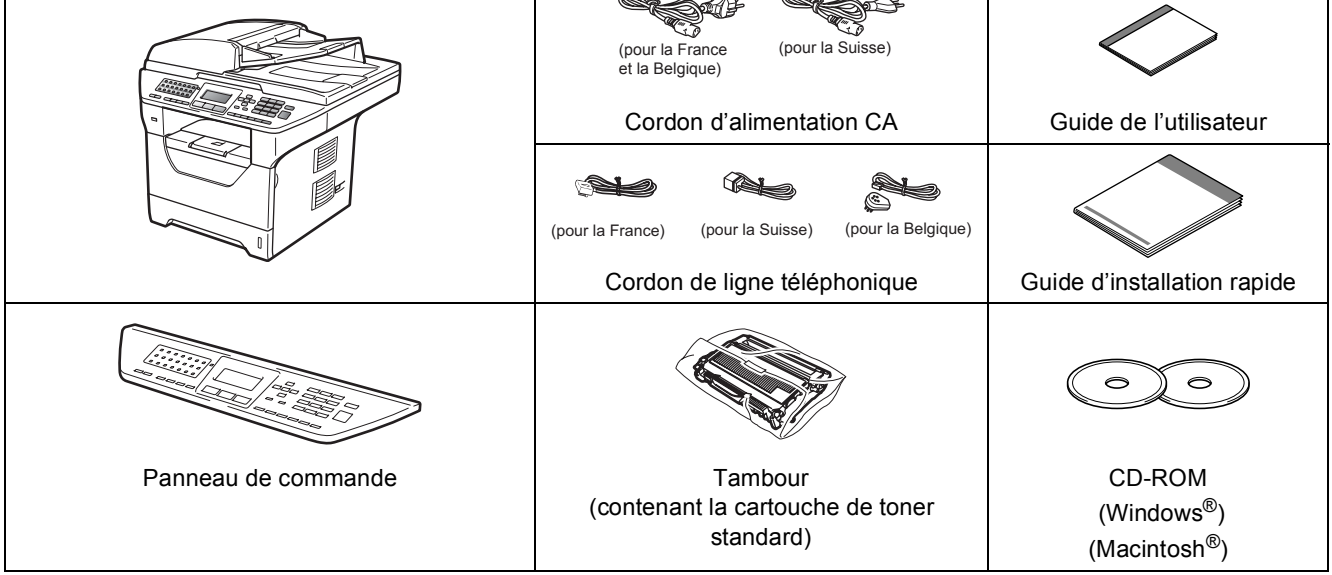

#### **AVERTISSEMENT**

**Des sacs en plastique sont utilisés pour emballer la machine. Pour éviter tout risque d'étouffement, ne les laissez pas à la portée des enfants et des bébés.**

#### **Remarque**

- *Les composants compris dans le carton peuvent varier selon le pays.*
- *Conservez tous les matériaux d'emballage et le carton au cas où vous devriez transporter la machine.*
- *Le câble d'interface n'est pas un accessoire standard. Achetez le câble correspondant à l'interface que vous avez l'intention d'utiliser (USB, parallèle ou réseau).*

#### *Câble USB*

- *Veillez à utiliser un câble USB 2.0 (Type A/B) de 2 mètres maximum.*
- *NE raccordez PAS le câble d'interface maintenant. Le raccordement du câble s'effectue pendant le processus d'installation de MFL-Pro.*
- *Lorsque vous utilisez un câble USB, veillez à le connecter au port USB de l'ordinateur et non pas au port USB d'un clavier ou d'un concentrateur USB non alimenté.*

#### *Câble parallèle*

*N'utilisez PAS de câble d'interface parallèle de plus de 2 mètres. Utilisez un câble d'interface blindé conforme à la norme IEEE 1284.*

#### *Câble réseau*

*Pour l'interface réseau 10BASE-T ou Fast Ethernet 100BASE-TX, utilisez un câble droit à paires torsadées de catégorie 5 ou plus élevée.*

#### **Symboles utilisés dans ce guide**

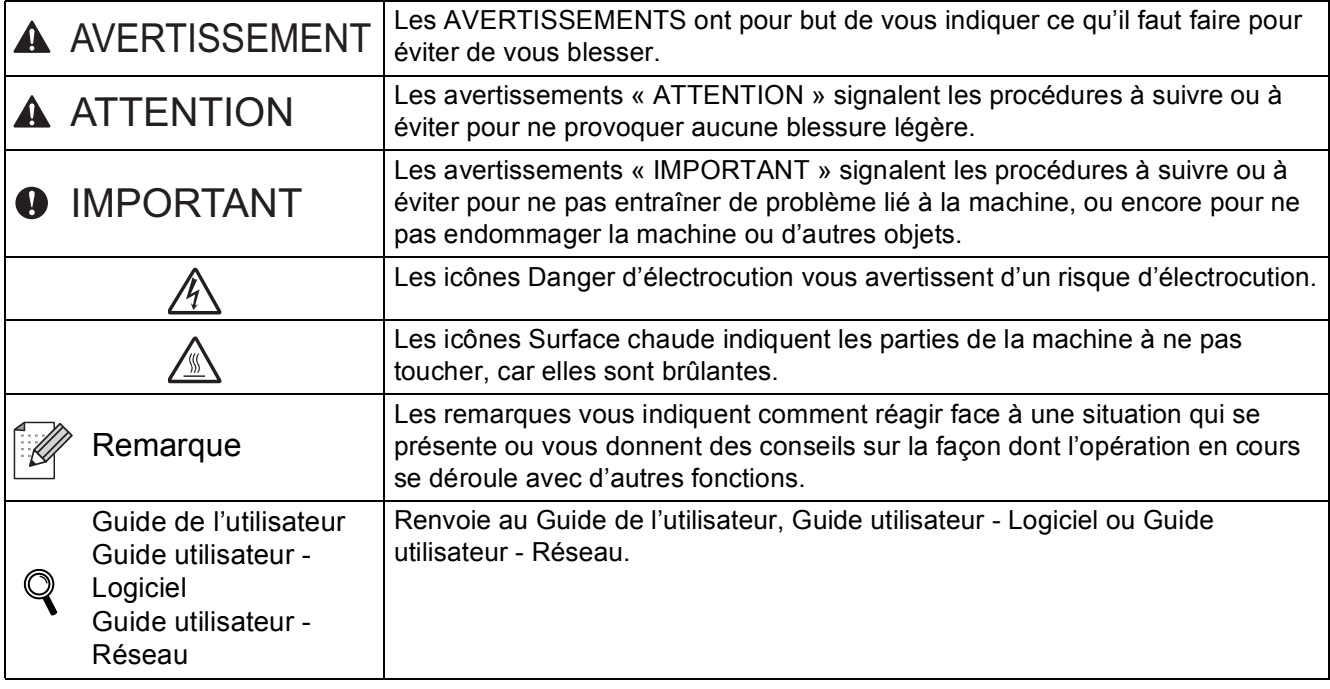

### **CAUTION ATTENTION**

Lorsque vous déplacez la machine, saisissez les poignées latérales sous le scanner. NE transportez PAS la machine en la saisissant par le bas.

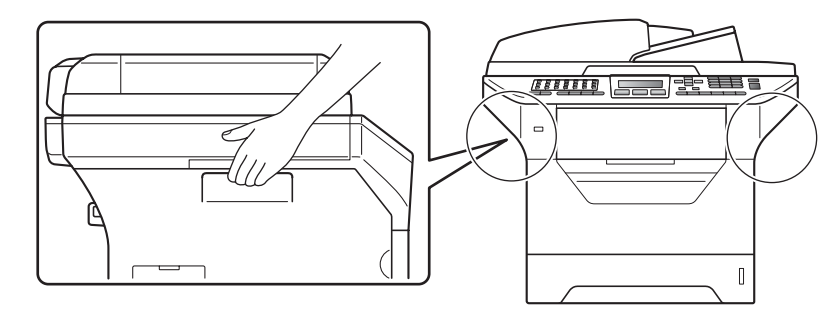

### **Remarque**

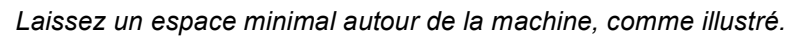

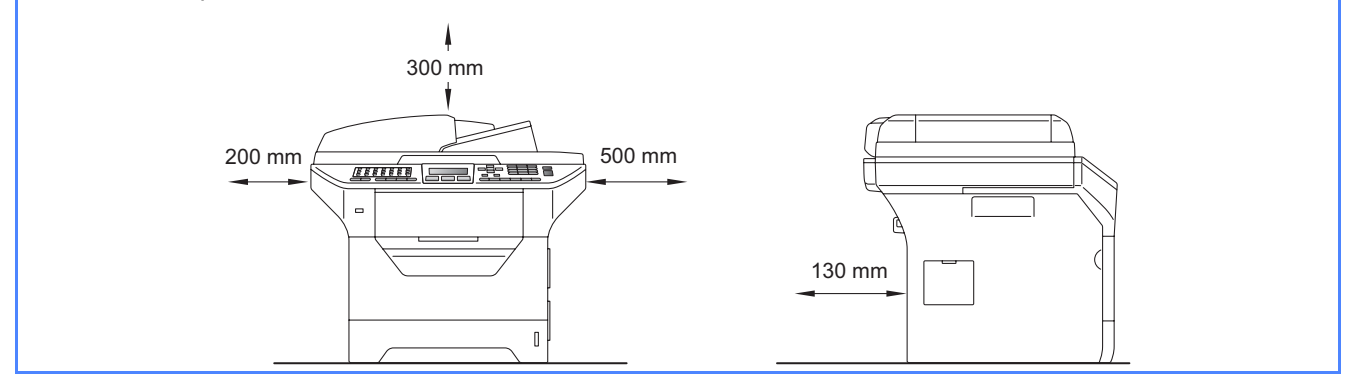

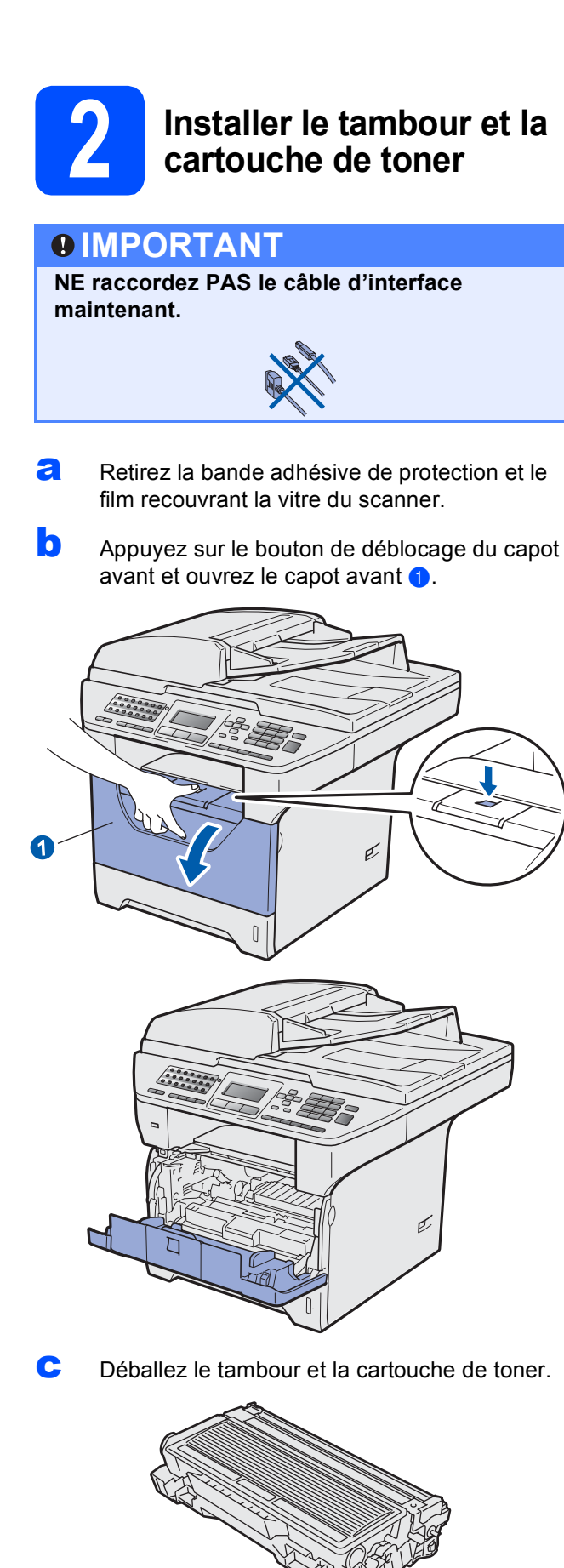

d Secouez-la délicatement de gauche à droite à plusieurs reprises pour bien répartir le toner à l'intérieur.

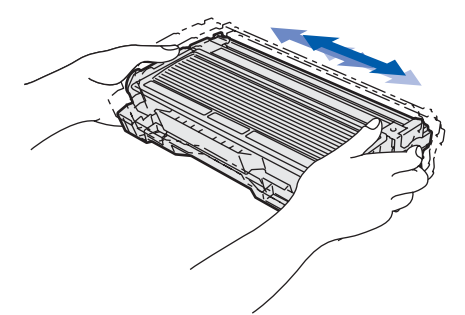

e Insérez le tambour dans la machine jusqu'au déclic.

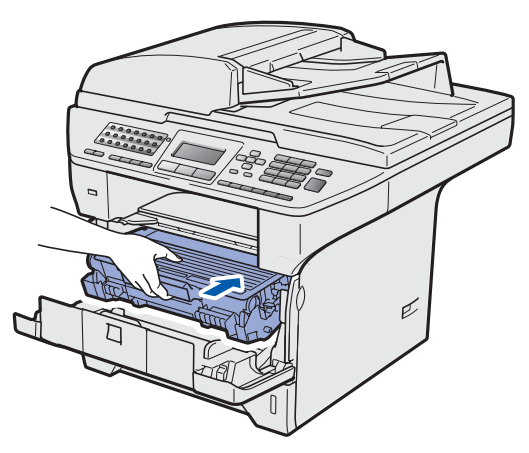

**f** Fermez le capot avant de la machine.

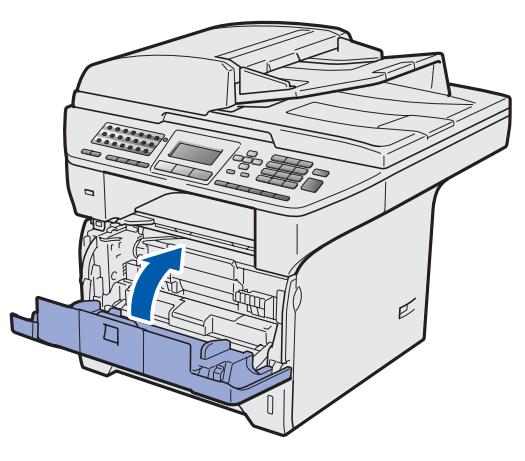

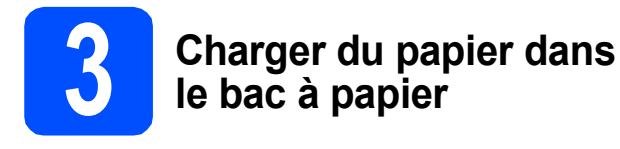

**a** Retirez complètement le bac à papier de la machine.

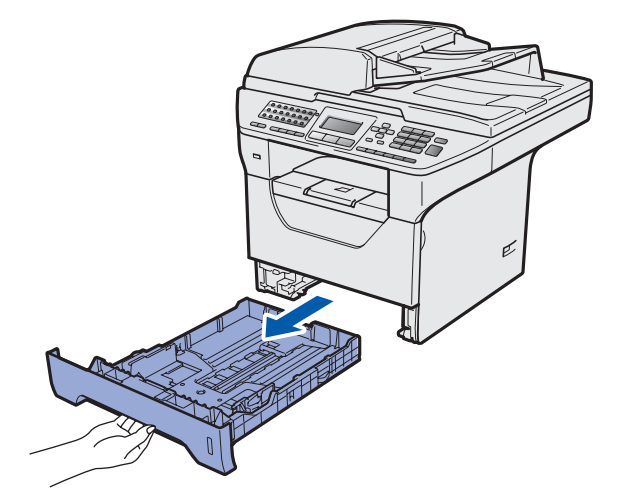

**b** Tout en appuyant sur le levier de libération du guide-papier **a**, faites glisser les guide-papier afin de les adapter au format de papier que vous chargez dans le bac. Assurez-vous que les guides sont fermement insérés dans les fentes.

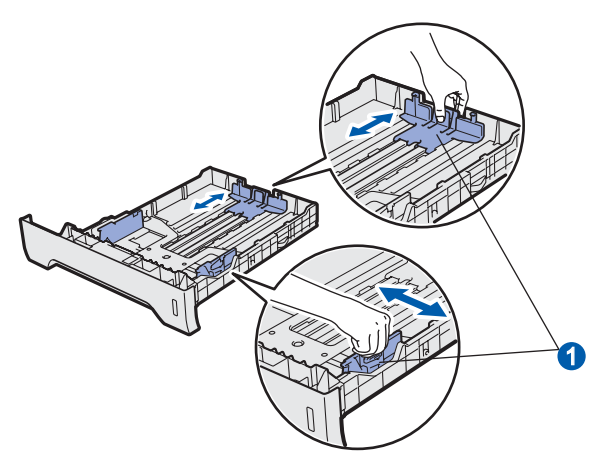

C Déramez correctement la pile de feuilles afin d'éviter tout bourrage papier ou problème d'alimentation.

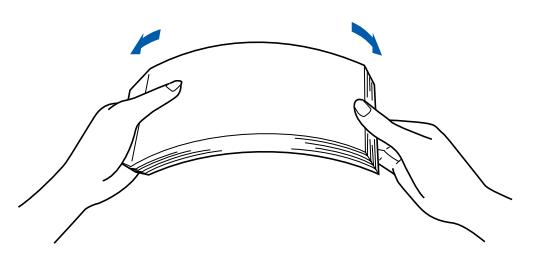

d Placez du papier dans le bac et vérifiez qu'il se trouve en dessous du repère de hauteur maximale du papier  $\bigodot$ . La face imprimable doit être orientée vers le bas.

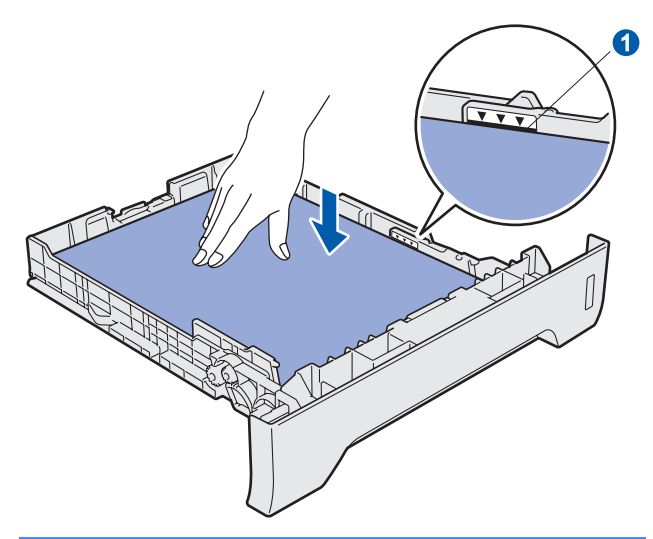

#### **IMPORTANT**

**Vérifiez que les guide-papier touchent les bords du papier afin qu'il soit correctement entraîné.**

- e Réinstallez correctement le bac à papier dans la machine. Vérifiez qu'il est complètement inséré dans celle-ci.
- **f** Dépliez le volet du support a afin d'éviter que du papier tombe du bac de sortie face imprimée dessous.

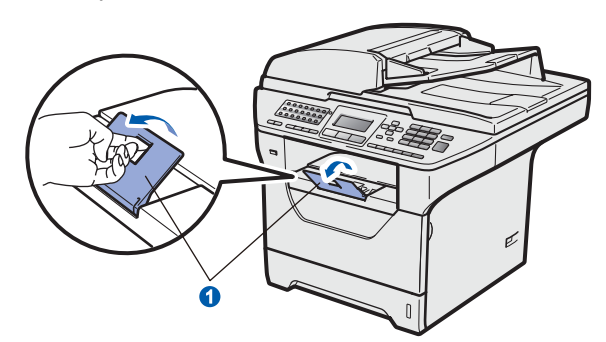

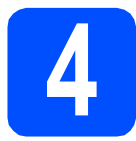

# **4 Fixation du capot du panneau de commande**

- a Ouvrez le couvercle de document.
- **b** Choisissez votre langue et fixez le capot du panneau de commande sur l'appareil.

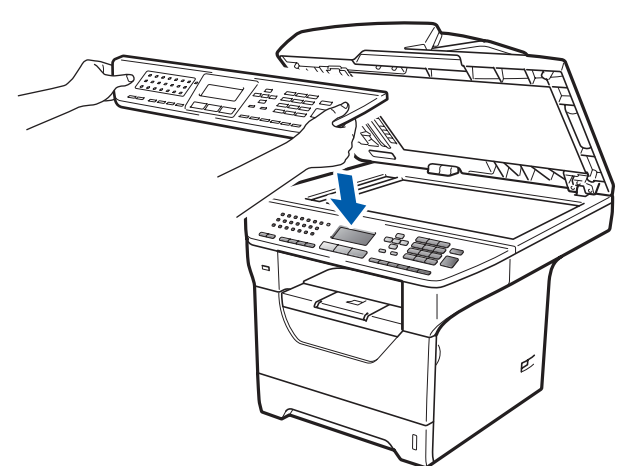

#### **Remarque**

*Si le capot du panneau de commande n'est pas fixé correctement, les touches du panneau de commande ne fonctionneront pas.*

<span id="page-5-0"></span>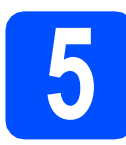

### **5 Déverrouiller le scanner**

Appuyez le levier  $\bigcap$  dans le sens indiqué pour déverrouiller le scanner.

(Le levier gris de verrouillage du scanner se trouve sur le côté arrière gauche, sous le capot document  $\odot$ 

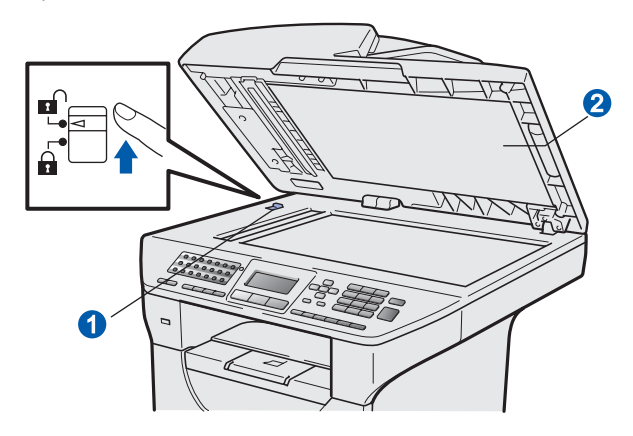

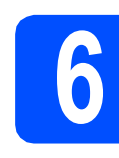

#### **6 Raccorder le cordon d'alimentation et la lig<br>téléphonique d'alimentation et la ligne téléphonique**

#### **IMPORTANT**

**NE raccordez PAS le câble d'interface maintenant.** 

a Vérifiez que l'interrupteur d'alimentation de la machine est en position d'arrêt. Raccordez le cordon d'alimentation CA à la machine.

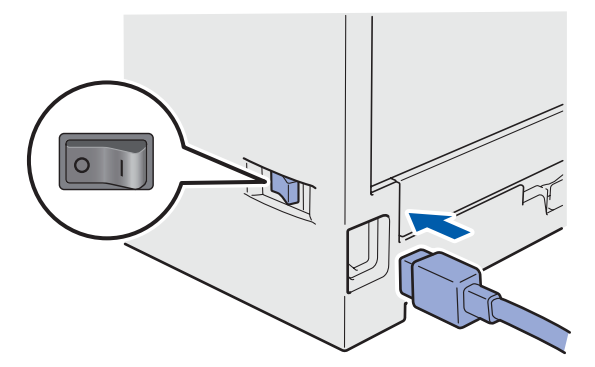

**b** Branchez le cordon d'alimentation CA dans une prise de courant secteur CA. Mettez l'appareil sous tension.

![](_page_5_Picture_20.jpeg)

**C** Raccordez le cordon de ligne téléphonique. Raccordez une extrémité du cordon de ligne téléphonique à la prise **LINE** de la machine et l'autre extrémité à une prise murale modulaire.

![](_page_6_Figure_1.jpeg)

![](_page_6_Picture_2.jpeg)

![](_page_6_Picture_3.jpeg)

#### **IMPORTANT**

**Le cordon de ligne téléphonique DOIT être raccordé à la prise LINE de la machine.**

#### **AVERTISSEMENT**

**La machine doit être mise à la masse à l'aide d'une fiche raccordée à la terre.**

**Comme la machine est mise à la masse via la prise électrique, vous pouvez vous protéger des risques électriques potentiels sur le réseau téléphonique en laissant le cordon d'alimentation branché sur votre machine lors de son raccordement à une ligne téléphonique. De même, vous pouvez vous protéger lors du déplacement de votre machine en débranchant la ligne téléphonique avant le cordon d'alimentation.**

#### **Remarque**

*Si vous partagez une ligne téléphonique avec un téléphone externe, raccordez-la de la manière indiquée ci-dessous.*

*Pour la Suisse : Avant de raccorder le téléphone*  **externe, retirez le capuchon de protection**  $\bigcirc$  **de la** *prise EXT. de la machine.*

(Pour la France)

![](_page_6_Figure_13.jpeg)

(Pour la Suisse)

![](_page_6_Figure_15.jpeg)

(Pour la Belgique)

![](_page_6_Figure_17.jpeg)

- *1 Téléphone d'extension*
- *2 Téléphone externe*

#### **Remarque**

*Si vous partagez une ligne téléphonique avec le répondeur d'un téléphone externe, raccordez-la de la manière indiquée ci-dessous.*

*Pour la Suisse : Avant de raccorder le répondeur téléphonique externe, retirez le capuchon de protection* a *de la prise EXT. de la machine.*

![](_page_7_Figure_3.jpeg)

*Si vous possédez un répondeur externe, réglez le mode de réception sur Tel/Rep.Ext. Voir* [Choisir un mode de](#page-8-0)  réception *[à la page 9.](#page-8-0) Pour plus de détails, consultez la section* Raccordement d'un REP (répondeur téléphonique) *au chapitre 7 du*  Guide de l'utilisateur*.*

![](_page_7_Picture_5.jpeg)

#### **7** Configurez votre pays<br>
(non disponible pour la<br>
Suisse) **(non disponible pour la Suisse)**

Vous devez configurer votre pays de sorte que l'appareil fonctionne correctement sur les lignes de communication locale dans chaque pays.

- **a** Vérifiez que l'alimentation est activée en branchant le cordon d'alimentation et mettez l'interrupteur d'alimentation sur ON.
- <span id="page-7-1"></span> $\bullet$  Appuyez sur  $\bullet$  ou sur  $\bullet$  pour sélectionner le pays (France, België/Belgique ou Nederland).
	- Set Country a France België/Belgique V Nederland Select  $\Lambda$  or OK

Appuyez sur **OK** lorsque l'écran LCD indique votre pays.

C L'écran LCD vous invite à vérifier de nouveau le pays.

(pour la France)

![](_page_7_Picture_285.jpeg)

(pour la Belgique)

Land/Pays: België/Belgique 1.Ja /Oui 2.Nee/Non Select. Num.:

d Si l'écran LCD indique le pays correct, appuyez sur **1** pour aller à l'étape [e](#page-7-0).

 $-0$ U $-$ 

Appuyez sur **2** pour revenir à l'étape [b](#page-7-1) pour sélectionner de nouveau le pays.

<span id="page-7-0"></span>e Après que l'écran LCD indique Confirmé (Geaccepteerd) pendant deux secondes, l'appareil redémarre automatiquement. Après le redémarrage, il indique Attendre SVP (Wachten a.u.b.).

#### **Remarque**

*Si le message Scann.verrouillé (Scanner vergrend) s'affiche sur l'écran LCD, déverrouillez immédiatement le scanner et appuyez sur Arrêt/Sortie. (Voir* [Déverrouiller le](#page-5-0)  scanner *[à la page 6](#page-5-0).)*

![](_page_8_Picture_2.jpeg)

**8 Sélection de votre langue**<br> **8 (France : non disponible.**<br> **8 Suisse : Allemand, (France : non disponible. Suisse : Allemand, Français, Anglais. Belgique : Néerl., Français, Anglais)**

Vous pouvez choisir la langue d'affichage des messages sur l'écran LCD.

- a Appuyez sur **Menu**.
- b Appuyez sur **0**.
- c Appuyez sur **0**.
- $\overrightarrow{O}$  Appuyez sur  $\overrightarrow{A}$  ou sur  $\overrightarrow{v}$  pour choisir votre langue. Appuyez sur **OK**.
- e Appuyez sur **Arrêt/Sortie**.

<span id="page-8-0"></span>![](_page_8_Picture_10.jpeg)

Vous avez le choix entre quatre modes de réception : Fax, Fax/Tél, Manuel et Tel/Rep.Ext.

![](_page_8_Figure_12.jpeg)

![](_page_9_Picture_0.jpeg)

*Pour plus de détails, consultez la section*  Réception d'un fax *au chapitre 6 du* Guide de l'utilisateur*.*

### **10 Régler le contraste de l'écran LCD (Le cas échéant)**

Si vous avez des difficultés à lire l'écran LCD, essayez de modifier le réglage du contraste.

- a Appuyez sur **Menu**.
- b Appuyez sur **1**.
- c Appuyez sur **7**.
- $\overline{c}$  Appuyez sur pour augmenter le contraste.

 $-0U-$ 

Appuyez sur **qu** pour réduire le contraste. Appuyez sur **OK**.

e Appuyez sur **Arrêt/Sortie**.

![](_page_9_Picture_11.jpeg)

### **11 Régler la date et l'heure**

La machine affiche l'heure, et si vous spécifiez l'ID de la station, la date et l'heure sont ajoutées à chaque fax que vous envoyez.

- a Appuyez sur **Menu**.
- b Appuyez sur **0**.
- c Appuyez sur **2**.
- d Saisissez les deux derniers chiffres de l'année à l'aide du pavé numérique, puis appuyez sur **OK**.

02.Date & heure Année:2009 Saisir&touche OK

(Par exemple, saisissez **0**, **9** pour 2009.)

e Saisissez les deux chiffres du mois à l'aide du pavé numérique, puis appuyez sur **OK**.

> 02.Date & heure XX/XX/2009

Mois:03

Saisir&touche OK

(Par exemple, saisissez **0**, **3** pour le mois de mars.)

f Saisissez les deux chiffres du jour à l'aide du pavé numérique, puis appuyez sur **OK**.

> 02.Date & heure XX/03/2009 Jour:25 Saisir&touche OK

C Saisissez l'heure au format 24 heures à l'aide du pavé numérique, puis appuyez sur **OK**.

![](_page_10_Picture_194.jpeg)

(Par exemple, saisissez **1 5**, **2 5** pour 15:25.)

#### h Appuyez sur **Arrêt/Sortie**.

![](_page_10_Picture_5.jpeg)

Il est conseillé d'enregistrer votre nom et votre numéro de fax à imprimer sur toutes les pages de fax que vous envoyez.

- <span id="page-10-0"></span>a Appuyez sur **Menu**.
- b Appuyez sur **0**.
- c Appuyez sur **3**.
- **d** Saisissez votre numéro de fax (20 chiffres maximum) à l'aide du pavé numérique, puis appuyez sur **OK**.

![](_page_10_Picture_195.jpeg)

e Saisissez votre numéro de téléphone (20 chiffres maximum) à l'aide du pavé numérique, puis appuyez sur **OK**. Si votre numéro de téléphone est identique à votre numéro de fax, saisissez à nouveau le même numéro.

![](_page_10_Figure_13.jpeg)

f Utilisez le pavé numérique pour saisir votre nom (20 caractères maximum), puis appuyez sur **OK**.

```
03.ID station
  Fax:XXXXXXXXXX
  Tel:XXXXXXXXXXX
  Nom:_
Saisir&touche OK
```
#### **Remarque**

- *Pour saisir votre nom, reportez-vous au tableau suivant.*
- *Si vous devez entrer un caractère situé sur la même touche que le dernier caractère,*

*appuyez sur*  $\rightarrow$  *pour placer le curseur à droite.*

*• En cas d'erreur de saisie d'un caractère,*  appuyez sur **q** ou sur pour placer le *curseur sur le caractère incorrect, puis appuyez sur Effacer/Retour.*

![](_page_11_Picture_302.jpeg)

*Pour plus de détails, consultez la section*  Saisie de texte *du* Guide de l'utilisateur*.*

![](_page_11_Picture_7.jpeg)

g Appuyez sur **Arrêt/Sortie**.

#### **Remarque**

*Si vous commettez une erreur et souhaitez recommencer, appuyez sur Arrêt/Sortie pour revenir à l'étape* [a](#page-10-0)*.*

![](_page_11_Picture_11.jpeg)

### **13 Rapport d'envoi de fax**

Votre appareil Brother peut vous fournir un Rapport de vérification de l'envoi, qui vous confirme l'envoi d'un fax. Ce rapport énumère le nom ou le numéro de fax du destinataire, la date, l'heure et la durée de l'envoi, le nombre de pages envoyées et il précise en outre si l'envoi a réussi ou échoué. Si vous souhaitez utiliser la fonction Rapport d'envoi de fax, consultez le chapitre 11 *Impression des rapports* du *Guide de l'utilisateur*.

#### **14** Sélectionner le mode de<br> **14** ou impulsion (non<br> **14** ou impulsion (non **numérotation par tonalité ou impulsion (non disponible en Belgique)**

Votre machine est configurée par défaut pour le service de numérotation par tonalité. Si vous disposez du service de numérotation par impulsion, vous devez changer de mode de numérotation.

- a Appuyez sur **Menu**.
- b Appuyez sur **0**.
- c Appuyez sur **4**.

 $\overline{\bullet}$  Appuyez sur  $\overline{\bullet}$  ou sur  $\overline{\bullet}$  pour sélectionner Impuls. (ou Tonal.). Appuyez sur **OK**.

e Appuyez sur **Arrêt/Sortie**.

### **15 Sélectionner le type de ligne téléphonique**

Si vous raccordez la machine à une ligne RNIS ou dotée d'un autocommutateur privé (PBX) pour envoyer et recevoir les télécopies, il est également nécessaire de modifier le type de ligne téléphonique en conséquence en suivant la procédure ci-dessous.

- a Appuyez sur **Menu**.
- b Appuyez sur **0**.
- c Appuyez sur **5** (pour la Belgique). Appuyez sur **6** (pour la France et la Suisse).

 $\overline{c}$  Appuyez sur  $\overline{a}$  ou  $\overline{c}$  pour sélectionner PBX, ISDN ou Normale.

Appuyez sur **OK**.

Procédez de l'une des manières suivantes :

- Si vous choisissez ISDN ou Normale, passez à l'étape [h](#page-12-0).
- Si vous choisiss[e](#page-12-1)z PBX, passez à l'étape e.

<span id="page-12-1"></span>e Procédez de l'une des manières suivantes :

- Si vous souhaitez modifier le préfixe actuel. appuyez sur **1** et passez à l'étape [f](#page-12-2).
- Si vous ne souhaitez pas modifier le préfixe actuel, appuyez sur **2** et passez à l'étape [h](#page-12-0).

#### **Remarque**

*Le paramètre par défaut est « ! ». Lorsque vous appuyez sur Tél/R, « ! » s'affiche sur l'écran LCD.*

<span id="page-12-2"></span>Saisissez le préfixe (5 chiffres maximum) à l'aide du pavé numérique, puis appuyez sur **OK**.

#### **Remarque**

*Vous pouvez utiliser les chiffres 0 à 9, #,*  $*$  *et !. (Appuyez sur Tél/R pour afficher « ! ».)* 

*Vous ne pouvez pas utiliser le symbole ! sans aucun autre chiffre ou caractère.*

*Si votre système téléphonique exige un rappel de type pause minutée, appuyez sur Tél/R pour saisir la pause.*

**C** Appuyez sur  $\left[\begin{array}{c} \bullet \\ \bullet \end{array}\right]$  ou  $\left[\begin{array}{c} \bullet \\ \bullet \end{array}\right]$  pour choisir Activé ou Toujours, puis appuyez sur **OK**.

#### **Remarque**

- *Si vous choisissez Activé, appuyer sur Tél/R (l'écran affiche « ! ») permet d'accéder à une ligne extérieure.*
- *Si vous choisissez Toujours, vous pouvez accéder à une ligne extérieure sans appuyer sur Tél/R.*
- <span id="page-12-0"></span>h Appuyez sur **Arrêt/Sortie**.

#### **Remarque**

#### *Autocommutateur privé et TRANSFERT*

*Initialement, la machine est réglée sur Normale, ce qui lui permet de se connecter à une ligne RTPC (réseau téléphonique public commuté) standard. Cependant, de nombreux bureaux utilisent un système téléphonique central ou un autocommutateur privé. Votre machine peut être raccordée à la plupart des types d'autocommutateurs privés. La fonction de rappel de la machine prend en charge uniquement le rappel de type pause minutée (TBR). Le rappel de type pause minutée fonctionne avec la plupart des systèmes PBX locaux, ce qui vous permet d'accéder à une ligne extérieure ou de transférer des appels vers un téléphone d'extension. Pour* 

*activer cette fonction, appuyez sur Tél/R.*

![](_page_13_Picture_0.jpeg)

Vous pouvez configurer la machine afin qu'elle passe automatiquement à l'heure d'été/hiver. Elle avancera automatiquement d'une heure au printemps et reculera d'une heure en automne.

![](_page_13_Picture_82.jpeg)

- b Appuyez sur **1**.
- c Appuyez sur **4**.
- $\overline{\text{C}}$  Appuyez sur  $\overline{\text{A}}$  ou sur  $\overline{\text{C}}$  pour sélectionner Oui (ou Non). Appuyez sur **OK**.
- e Appuyez sur **Arrêt/Sortie**.

![](_page_14_Picture_0.jpeg)

### **17 Choisir votre type de connexion**

![](_page_14_Picture_2.jpeg)

![](_page_14_Figure_3.jpeg)

## **Câble d'interface USB**

Windows®, allez à la [page 16](#page-15-0) Macintosh®, allez à la [page 20](#page-19-0)

![](_page_14_Picture_6.jpeg)

![](_page_14_Figure_7.jpeg)

### **Câble d'interface parallèle**

Windows®, allez à la [page 22](#page-21-0)

![](_page_14_Picture_11.jpeg)

### **Réseau câble**

Windows $^{\circledR}$ , allez à la [page 26](#page-25-0) Macintosh<sup>®</sup>, allez à la [page 30](#page-29-0)

**Si vous utilisez Windows Server® 2003/2008, reportez-vous au** *Guide utilisateur - Réseau* **disponible sur le CD-ROM.**

### <span id="page-15-0"></span>**Si vous utilisez l'interface USB (pour Windows® 2000 Professionnel/XP/XP Professionnel x64/ Windows Vista®)**

![](_page_15_Picture_2.jpeg)

## **18 Avant l'installation**

**a** Vérifiez que l'ordinateur est sous tension et que vous êtes connecté avec les droits administrateur.

#### **IMPORTANT**

- **NE raccordez PAS le câble USB maintenant.**
- **Si des programmes sont en cours d'exécution, fermez-les.**
- **Vérifiez qu'aucune carte mémoire flash USB n'est insérée dans la machine.**
- **L'écran peut être différent selon le système d'exploitation.**
- **Le CD-ROM fourni inclut ScanSoft™ PaperPort™ 11SE. Ce logiciel prend en charge Windows® 2000 (SP4 ou plus récent), XP (SP2 ou plus récent), XP Professionnel x64 et Windows Vista®. Installez le dernier Service Pack Windows® en date avant MFL-Pro Suite.**
- **b** Mettez la machine hors tension et débranchezla de la prise de courant. Déconnectez-la de l'ordinateur (si vous avez déjà relié un câble d'interface).

![](_page_15_Figure_12.jpeg)

![](_page_15_Picture_13.jpeg)

#### **19 Installer le logiciel MFL-Pro Suite**

a Insérez le CD-ROM fourni dans le lecteur correspondant. Si l'écran des noms de modèle s'affiche, sélectionnez votre appareil. Si l'écran des langues s'affiche, sélectionnez votre langue.

![](_page_15_Picture_16.jpeg)

#### **Remarque**

*Si l'écran Brother n'apparaît pas automatiquement, accédez au Poste de travail (ordinateur), double-cliquez sur l'icône du CD-ROM, puis double-cliquez sur Start.exe.*

**b** Le menu principal du CD-ROM s'affiche. Cliquez sur **Installation initiale**.

![](_page_15_Picture_20.jpeg)

<span id="page-15-1"></span>**C** Cliquez sur **Installer le logiciel MFL-Pro Suite**.

![](_page_15_Picture_22.jpeg)

![](_page_16_Picture_0.jpeg)

# **Windows USB ®**

#### **Remarque**

- *Si l'installation ne se poursuit pas automatiquement, ouvrez à nouveau l'écran du menu principal en éjectant, puis en réinsérant le CD-ROM ou double-cliquez sur le programme Start.exe dans le dossier racine, puis continuez la procédure à partir de l'étape* [c](#page-15-1) *afin d'installer MFL-Pro Suite.*
- *Pour Windows Vista®, lorsque l'écran du Contrôle de compte d'utilisateur apparaît, cliquez sur Autoriser.*

![](_page_16_Picture_235.jpeg)

d Lorsque la fenêtre **Contrat de licence** ScanSoft™ PaperPort™ 11SE s'affiche, cliquez sur **Oui** si vous acceptez le contenu du **Contrat de licence** du logiciel.

![](_page_16_Picture_236.jpeg)

- e L'installation de ScanSoft™ PaperPort™ 11SE démarre automatiquement et se poursuit par l'installation de MFL-Pro Suite.
- f Lorsque la fenêtre **Contrat de licence** Brother du logiciel MFL-Pro Suite s'affiche, cliquez sur **Oui** si vous acceptez le contenu du **Contrat de licence** du logiciel.

![](_page_16_Picture_237.jpeg)

**C** Choisissez **Branchement local** puis cliquez sur **Suivant**. L'installation se poursuit.

![](_page_16_Picture_238.jpeg)

#### **Remarque**

*Si vous souhaitez installer le pilote PS (pilote BR-Script de Brother), choisissez Installation personnalisée et suivez les instructions qui s'affichent. Une fois l'écran Select Features affiché, cochez la case Driver d'impression PS, puis suivez les instructions à l'écran.*

**h** Si vous ne souhaitez pas surveiller l'état de la machine et les notifications d'erreur depuis votre ordinateur, décochez **Activer Contrôleur d'état**, puis cliquez sur **Suivant**.

![](_page_16_Picture_16.jpeg)

#### **Remarque**

*Pour Windows Vista®, une fois l'écran affiché, cochez la case, puis cliquez sur Installer pour terminer la procédure d'installation.*

![](_page_16_Picture_239.jpeg)

i Lorsque cet écran s'affiche, passez à l'étape suivante.

![](_page_16_Picture_21.jpeg)

**USB**

![](_page_17_Picture_0.jpeg)

![](_page_17_Picture_2.jpeg)

### **20 Raccorder le câble USB**

#### **IMPORTANT**

- **Ne raccordez PAS l'appareil à un port USB de votre clavier ou d'un concentrateur USB non alimenté.**
- **Branchez la machine directement sur votre ordinateur.**
- **a** Retirez l'étiquette recouvrant le connecteur d'interface USB.

![](_page_17_Figure_8.jpeg)

**b** Raccordez le câble USB au connecteur USB de la machine identifié par le symbole  $\left[\frac{1}{2}\right]$ . Ensuite, raccordez le câble à votre ordinateur.

![](_page_17_Figure_10.jpeg)

![](_page_17_Picture_11.jpeg)

#### **21 Raccorder le cordon d'alimentation**

**a** Branchez le cordon d'alimentation CA dans une prise de courant secteur CA. Mettez l'appareil sous tension.

![](_page_17_Picture_14.jpeg)

L'installation se poursuit automatiquement.

Les écrans d'installation s'affichent l'un après l'autre.

#### **IMPORTANT**

**NE fermez PAS l'un des écrans pendant l'installation. L'affichage de tous les écrans peut durer quelques secondes.**

**b** Lorsque l'écran **Enregistrement en ligne** s'affiche, effectuez votre sélection et suivez les instructions qui s'affichent à l'écran. Une fois l'enregistrement terminé, fermez le navigateur pour retourner à cette fenêtre. Ensuite, cliquez sur **Suivant**.

![](_page_17_Picture_20.jpeg)

![](_page_18_Picture_0.jpeg)

# **Windows USB ®**

![](_page_18_Picture_2.jpeg)

## **22 Achever et redémarrer**

#### **a** Cliquez sur **Terminer** pour redémarrer l'ordinateur.

Après avoir redémarré votre ordinateur, vous devez vous connecter avec les droits administrateur.

![](_page_18_Picture_6.jpeg)

#### **Remarque**

*Si un message d'erreur s'affiche pendant l'installation du logiciel, exécutez les Diagnostic d'installation situés dans démarrer/Tous les programmes/Brother /MFC-XXXX (où MFC-XXXX est le nom de votre modèle).*

**b** Si cet écran s'affiche, sélectionnez l'option de mise à jour du microprogramme, puis cliquez sur **OK**.

![](_page_18_Picture_10.jpeg)

#### **Remarque**

*Pour mettre à niveau le microprogramme, un accès à Internet est nécessaire.*

![](_page_18_Picture_13.jpeg)

**L'installation est terminée.**

#### **Remarque**

#### *Pilote d'imprimante de spécification de papier XML*

*Ce pilote est le pilote le mieux adapté pour imprimer depuis les applications qui utilisent les documents de spécifications de papier XML. Téléchargez le dernier pilote en accédant au Brother Solutions Center sur le site <http://solutions.brother.com/>.*

**USB**

![](_page_19_Picture_0.jpeg)

### <span id="page-19-0"></span>**Si vous utilisez l'interface USB (Mac OS® X 10.3.9 ou une version supérieure)**

![](_page_19_Picture_3.jpeg)

### **18 Avant l'installation**

**a** Vérifiez que votre machine raccordée au secteur et que votre Macintosh<sup>®</sup> est sous tension. Vous devez vous connecter avec les droits administrateur.

#### **IMPORTANT**

**Vérifiez qu'aucune carte mémoire flash USB n'est insérée dans la machine.**

![](_page_19_Picture_8.jpeg)

#### **IMPORTANT**

- **Ne raccordez PAS l'appareil à un port USB de votre clavier ou d'un concentrateur USB non alimenté.**
- **Branchez la machine directement sur votre Macintosh®.**
- a Retirez l'étiquette recouvrant le connecteur d'interface USB.

![](_page_19_Figure_13.jpeg)

**b** Raccordez le câble USB au connecteur USB de la machine identifié par le symbole  $\leftarrow$ . Ensuite, raccordez le câble à votre ordinateur.

![](_page_19_Picture_15.jpeg)

- **20 Installer le logiciel MFL-Pro Suite**
- 
- **a** Insérez le CD-ROM fourni dans le lecteur correspondant.

![](_page_19_Picture_19.jpeg)

**b** Double-cliquez sur **Start Here OSX** pour procéder à l'installation.

![](_page_19_Picture_21.jpeg)

Veuillez attendre quelques secondes pour que le logiciel s'installe. Après l'installation, cliquez sur **Redémarrer** pour terminer l'installation du logiciel.

#### **Remarque**

*Voir le* Guide utilisateur - Logiciel *sur le CD-ROM pour installer le pilote PS. (Pilote BR-Script de Brother)*

![](_page_20_Picture_0.jpeg)

![](_page_20_Picture_1.jpeg)

![](_page_20_Picture_132.jpeg)

choisissez la machine dans la liste, puis cliquez sur **OK**.

![](_page_20_Picture_4.jpeg)

e Lorsque cet écran s'affiche, cliquez sur **OK**.

![](_page_20_Picture_6.jpeg)

![](_page_20_Picture_133.jpeg)

**L'installation de MFL-Pro Suite est terminée. Passez à l'étape** 21 **[à la page 21.](#page-20-0)**

<span id="page-20-0"></span>

# **21 Installer Presto! PageManager**

Lorsque Presto! PageManager est installé, la capacité d'OCR est ajoutée à Brother ControlCenter2. Vous pouvez facilement numériser, partager et organiser vos photos et vos documents à l'aide de Presto! PageManager.

![](_page_20_Picture_134.jpeg)

![](_page_20_Picture_135.jpeg)

![](_page_20_Picture_136.jpeg)

**L'installation est terminée.**

![](_page_21_Picture_0.jpeg)

### <span id="page-21-0"></span>**Si vous utilisez l'interface parallèle (pour Windows® 2000 Professionnel/XP/XP Professionnel x64)**

![](_page_21_Picture_4.jpeg)

### **18 Avant l'installation**

a Vérifiez que l'ordinateur est sous tension et que vous êtes connecté avec les droits administrateur.

#### **IMPORTANT**

- **NE raccordez PAS le câble parallèle maintenant.**
- **Si des programmes sont en cours d'exécution, fermez-les.**
- **Vérifiez qu'aucune carte mémoire flash USB n'est insérée dans la machine.**
- **L'écran peut être différent selon le système d'exploitation.**
- **Le CD-ROM fourni inclut ScanSoft™ PaperPort™ 11SE. Ce logiciel prend en charge Windows® 2000 (SP4 ou plus récent), XP (SP2 ou plus récent) et XP Professionnel x64. Installez le dernier Service Pack Windows® en date avant MFL-Pro Suite.**
- **b** Mettez la machine hors tension et débranchezla de la prise de courant. Déconnectez-la de l'ordinateur (si vous avez déjà relié un câble d'interface).

![](_page_21_Figure_14.jpeg)

![](_page_21_Picture_15.jpeg)

#### **19 Installer le logiciel MFL-Pro Suite**

**a** Insérez le CD-ROM fourni dans le lecteur correspondant. Si l'écran des noms de modèle s'affiche, sélectionnez votre appareil. Si l'écran des langues s'affiche, sélectionnez votre langue.

![](_page_21_Picture_18.jpeg)

#### **Remarque**

*Si l'écran Brother n'apparaît pas automatiquement, accédez au Poste de travail (ordinateur), double-cliquez sur l'icône du CD-ROM, puis double-cliquez sur Start.exe.*

**b** Le menu principal du CD-ROM s'affiche. Cliquez sur **Installation initiale**.

![](_page_21_Figure_22.jpeg)

#### <span id="page-21-1"></span>**C** Cliquez sur

**Installer le logiciel MFL-Pro Suite**.

![](_page_21_Picture_25.jpeg)

![](_page_22_Picture_0.jpeg)

# **Windows Parallèle ®**

#### **Remarque**

*Si l'installation ne se poursuit pas automatiquement, ouvrez à nouveau l'écran du menu principal en éjectant, puis en réinsérant le CD-ROM ou double-cliquez sur le programme Start.exe dans le dossier racine, puis continuez la procédure à partir de l'étape* [c](#page-21-1) *afin d'installer MFL-Pro Suite.*

d Lorsque la fenêtre **Contrat de licence** ScanSoft™ PaperPort™ 11SE s'affiche, cliquez sur **Oui** si vous acceptez le contenu du **Contrat de licence** du logiciel.

![](_page_22_Picture_196.jpeg)

e L'installation de ScanSoft™ PaperPort™ 11SE démarre automatiquement et se poursuit par l'installation de MFL-Pro Suite.

f Lorsque la fenêtre **Contrat de licence** Brother du logiciel MFL-Pro Suite s'affiche, cliquez sur **Oui** si vous acceptez le contenu du **Contrat de licence** du logiciel.

![](_page_22_Picture_9.jpeg)

g Choisissez **Branchement local** puis cliquez sur **Suivant**. L'installation se poursuit.

![](_page_22_Picture_197.jpeg)

#### **Remarque**

*Si vous souhaitez installer le pilote PS (pilote BR-Script de Brother), choisissez Installation personnalisée et suivez les instructions qui s'affichent. Une fois l'écran Select Features affiché, cochez la case Driver d'impression PS, puis suivez les instructions à l'écran.*

**h** Si vous ne souhaitez pas surveiller l'état de la machine et les notifications d'erreur depuis votre ordinateur, décochez **Activer Contrôleur d'état**, puis cliquez sur **Suivant**.

![](_page_22_Picture_15.jpeg)

i Lorsque cet écran s'affiche, passez à l'étape suivante.

![](_page_22_Picture_17.jpeg)

Parallèle **Parallèle Windows**® **Windows**

![](_page_23_Picture_0.jpeg)

# **Windows Parallèle ®**

![](_page_23_Picture_3.jpeg)

#### **IMPORTANT**

**Branchez la machine directement sur votre ordinateur.**

**a** Connectez le câble d'interface parallèle à votre ordinateur, puis à la machine.

![](_page_23_Figure_7.jpeg)

![](_page_23_Picture_8.jpeg)

#### **21 Raccorder le cordon d'alimentation**

**a** Branchez le cordon d'alimentation CA dans une prise de courant secteur CA. Mettez l'appareil sous tension.

![](_page_23_Figure_11.jpeg)

L'installation se poursuit automatiquement.

Les écrans d'installation s'affichent l'un après l'autre.

**b** Procédez de l'une des manières suivantes :  $\blacksquare$  Si vous utilisez Windows $\odot$  2000 Professionnel, cliquez sur **Suivant**.

![](_page_23_Picture_195.jpeg)

#### **Remarque**

*Si cet écran s'affiche, cliquez sur OK.*

![](_page_23_Figure_18.jpeg)

 $\blacksquare$  Si vous utilisez Windows<sup>®</sup> XP/XP Professionnel x64, attendez que l'installation des pilotes Brother démarre automatiquement. Les écrans s'affichent l'un après l'autre.

#### **IMPORTANT**

**NE fermez PAS l'un des écrans pendant l'installation. L'affichage de tous les écrans peut durer quelques secondes.**

c Lorsque l'écran **Enregistrement en ligne** s'affiche, effectuez votre sélection et suivez les instructions qui s'affichent à l'écran. Une fois l'enregistrement terminé, fermez le navigateur pour retourner à cette fenêtre. Ensuite, cliquez sur **Suivant**.

![](_page_23_Picture_23.jpeg)

![](_page_24_Picture_0.jpeg)

# **Windows Parallèle ®**

![](_page_24_Picture_3.jpeg)

### **22 Achever et redémarrer**

#### **a** Cliquez sur **Terminer** pour redémarrer l'ordinateur.

Après avoir redémarré votre ordinateur, vous devez vous connecter avec les droits administrateur.

![](_page_24_Picture_7.jpeg)

#### **Remarque**

*Si un message d'erreur s'affiche pendant l'installation du logiciel, exécutez les Diagnostic d'installation situés dans démarrer/Tous les programmes/Brother /MFC-XXXX LPT (où MFC-XXXX est le nom de votre modèle).*

**b** Si cet écran s'affiche, sélectionnez l'option de mise à jour du microprogramme, puis cliquez sur **OK**.

![](_page_24_Picture_11.jpeg)

#### **Remarque**

*Pour mettre à niveau le microprogramme, un accès à Internet est nécessaire.*

![](_page_24_Picture_14.jpeg)

**L'installation est terminée.**

#### **Remarque**

#### *Pilote d'imprimante de spécification de papier XML*

*Ce pilote est le pilote le mieux adapté pour imprimer depuis les applications qui utilisent les documents de spécifications de papier XML. Téléchargez le dernier pilote en accédant au Brother Solutions Center sur le site <http://solutions.brother.com/>.*

**Parallèle**

![](_page_25_Picture_0.jpeg)

### <span id="page-25-0"></span>**Si vous utilisez une interface réseau filaire (pour Windows® 2000 Professionnel/XP/XP Professionnel x64/ Windows Vista®)**

![](_page_25_Picture_3.jpeg)

# **18 Avant l'installation**

**a** Vérifiez que l'ordinateur est sous tension et que vous êtes connecté avec les droits administrateur.

#### **IMPORTANT**

- **Si des programmes sont en cours d'exécution, fermez-les.**
- **Vérifiez qu'aucune carte mémoire flash USB n'est insérée dans la machine.**
- **Les écrans peuvent être différents selon le système d'exploitation.**
- **Le CD-ROM fourni inclut ScanSoft™ PaperPort™ 11SE. Ce logiciel prend en charge Windows® 2000 (SP4 ou plus récent), XP (SP2 ou plus récent), XP Professionnel x64 et Windows Vista®. Installez le dernier Service Pack Windows® en date avant MFL-Pro Suite.**

### **IMPORTANT**

**Désactivez tout logiciel parefeu personnel (autre que le pare-feu Windows®), antispyware ou un antivirus pendant la durée de l'installation.**

**b** Débranchez la machine de la prise de courant.

![](_page_25_Picture_14.jpeg)

![](_page_25_Picture_15.jpeg)

#### **19 Raccorder le câble réseau**

**a** Raccordez le câble d'interface réseau au connecteur LAN identifié par le symbole  $\frac{P}{d}$ , puis branchez-le sur un port libre de votre concentrateur.

![](_page_25_Picture_18.jpeg)

![](_page_25_Picture_19.jpeg)

# **20 Raccorder le cordon d'alimentation**

**a** Branchez le cordon d'alimentation CA dans une prise de courant secteur CA. Mettez l'appareil sous tension.

![](_page_25_Picture_22.jpeg)

![](_page_26_Picture_0.jpeg)

## **Windows Réseau câblé ®**

<span id="page-26-1"></span>![](_page_26_Picture_3.jpeg)

### **21 Installer le logiciel MFL-Pro Suite**

**a** Insérez le CD-ROM fourni dans le lecteur correspondant. Si l'écran des noms de modèle s'affiche, sélectionnez votre appareil. Si l'écran des langues s'affiche, sélectionnez votre langue.

![](_page_26_Picture_6.jpeg)

#### **Remarque**

*Si l'écran Brother n'apparaît pas automatiquement, accédez au Poste de travail (ordinateur), double-cliquez sur l'icône du CD-ROM, puis double-cliquez sur Start.exe.*

**b** Le menu principal du CD-ROM s'affiche. Cliquez sur **Installation initiale**.

![](_page_26_Picture_10.jpeg)

#### <span id="page-26-0"></span>**C** Cliquez sur

**Installer le logiciel MFL-Pro Suite**.

![](_page_26_Figure_13.jpeg)

#### **Remarque**

- *Si l'installation ne se poursuit pas automatiquement, ouvrez à nouveau l'écran du menu principal en éjectant, puis en réinsérant le CD-ROM ou double-cliquez sur le programme Start.exe dans le dossier racine, puis continuez la procédure à partir de l'étape*  [c](#page-26-0) *afin d'installer MFL-Pro Suite.*
- *Pour Windows Vista®, lorsque l'écran du Contrôle de compte d'utilisateur apparaît, cliquez sur Autoriser.*

![](_page_26_Figure_17.jpeg)

d Lorsque la fenêtre **Contrat de licence** ScanSoft™ PaperPort™ 11SE s'affiche, cliquez sur **Oui** si vous acceptez le contenu du **Contrat de licence** du logiciel.

![](_page_26_Picture_19.jpeg)

- e L'installation de ScanSoft™ PaperPort™ 11SE démarre automatiquement et se poursuit par l'installation de MFL-Pro Suite.
- f Lorsque la fenêtre **Contrat de licence** Brother du logiciel MFL-Pro Suite s'affiche, cliquez sur **Oui** si vous acceptez le contenu du **Contrat de licence** du logiciel.

![](_page_26_Figure_22.jpeg)

![](_page_27_Picture_2.jpeg)

g Choisissez **Branchement de réseau** puis cliquez sur **Suivant**.

![](_page_27_Picture_4.jpeg)

#### **Remarque**

*Si vous souhaitez installer le pilote PS (pilote BR-Script de Brother), choisissez* 

*Installation personnalisée et suivez les instructions qui s'affichent. Une fois l'écran Select Features affiché, cochez la case Driver d'impression PS, puis suivez les instructions à l'écran.*

**h** Si vous utilisez Windows<sup>®</sup> XP SP2/XP Professionnel x64/Windows Vista®, lorsque cet écran apparaît, choisissez **Changez les paramètres de port du pare-feu pour permettre la connexion réseau et continuez l'installation. (Recommandé)** et cliquez sur **Suivant**.

![](_page_27_Picture_9.jpeg)

Si vous utilisez le pare-feu Windows<sup>®</sup>, consultez le *Guide de l'utilisateur* du logiciel pour plus d'informations sur l'ajout des ports réseau suivants.

- Pour la numérisation dans un réseau, ajouter le port UDP 54925.
- Pour la réception PC-Fax dans un réseau, ajouter le port UDP 54926.
- Si vous rencontrez toujours des problèmes de connexion réseau, ajoutez le port UDP 137.

 $\overline{\phantom{a}}$  Si l'appareil est configuré pour votre réseau. sélectionnez l'appareil dans la liste et cliquez sur **Suivant**.

![](_page_27_Picture_15.jpeg)

#### **Remarque**

- *Vous pouvez trouver l'adresse IP de votre machine et le nom de noeud en imprimant la liste de configuration réseau. Voir* [Imprimer la](#page-33-0)  [liste de configuration réseau](#page-33-0) *à la page 34.*
- *Si votre appareil n'est pas trouvé sur le réseau, l'écran suivant s'affiche.*

![](_page_27_Picture_278.jpeg)

*Vérifiez les paramètres réseau en suivant les instructions qui s'affichent.*

*• Si l'appareil n'est pas encore configuré pour être utilisé sur le réseau, la fenêtre suivante s'affiche.*

![](_page_27_Picture_22.jpeg)

*Cliquez sur OK, puis sur Configuration de l'adresse. Entrez l'adresse IP de la machine adaptée au réseau en suivant les instructions qui s'affichent.*

Si vous ne souhaitez pas surveiller l'état de la machine et les notifications d'erreur depuis votre ordinateur, décochez **Activer Contrôleur d'état**, puis cliquez sur **Suivant**.

![](_page_27_Picture_279.jpeg)

**k** L'installation des pilotes Brother démarre automatiquement. Les écrans d'installation s'affichent l'un après l'autre.

#### **IMPORTANT**

**NE fermez PAS l'un des écrans pendant l'installation. L'affichage de tous les écrans peut durer quelques secondes.**

![](_page_28_Picture_0.jpeg)

# $R$ éseau câblé **bien la manuel de la manuel de la manuel de la manuel de la manuel de la manuel de la manuel de la manuel de la manuel de la manuel de la manuel de la manuel de la manuel de la manuel de la manuel de la man**

#### **Remarque**

*Pour Windows Vista®, une fois l'écran affiché, cochez la case, puis cliquez sur Installer pour terminer la procédure d'installation.*

![](_page_28_Picture_272.jpeg)

l Lorsque l'écran **Enregistrement en ligne** s'affiche, effectuez votre sélection et suivez les instructions qui s'affichent à l'écran. Une fois l'enregistrement terminé, fermez le navigateur pour retourner à cette fenêtre. Ensuite, cliquez sur **Suivant**.

![](_page_28_Picture_7.jpeg)

![](_page_28_Picture_8.jpeg)

### **22 Achever et redémarrer**

**a** Cliquez sur **Terminer** pour redémarrer l'ordinateur. Après avoir redémarré votre ordinateur, vous devez vous connecter avec les droits administrateur.

![](_page_28_Picture_11.jpeg)

#### **Remarque**

*Si un message d'erreur s'affiche pendant l'installation du logiciel, exécutez les Diagnostic d'installation situés dans démarrer/Tous les programmes/Brother/ MFC-XXXX LAN (où MFC-XXXX est le nom de votre modèle).*

**b** Si cet écran s'affiche, sélectionnez l'option de mise à jour du microprogramme, puis cliquez sur **OK**.

![](_page_28_Picture_273.jpeg)

#### **Remarque**

*Pour mettre à niveau le microprogramme, un accès à Internet est nécessaire.*

![](_page_28_Picture_18.jpeg)

#### **23** Installer MFL-Pro Suite<br>
Le cas échéant)<br>
Le cas échéant) **sur d'autres ordinateurs (Le cas échéant)**

Si vous souhaitez utiliser votre machine avec plusieurs ordinateurs sur le réseau, installez MFL-Pro Suite sur chaque ordinateur. Passez [à l'étape](#page-26-1) 21 à la [page 27](#page-26-1).

#### **Remarque**

*La licence logicielle de MFL-Pro Suite autorise l'installation de 5 ordinateurs réseau maximum. Si vous souhaitez installer MFL-Pro Suite sur d'autres ordinateurs, vous pouvez acheter des contrats de licence supplémentaires NL-5 (cinq utilisateurs) auprès de votre revendeur agréé Brother ou contacter le service à la clientèle Brother.*

![](_page_28_Picture_23.jpeg)

#### **L'installation est terminée.**

#### **Remarque**

#### *Pilote d'imprimante de spécification de papier XML*

*Ce pilote est le pilote le mieux adapté pour imprimer depuis les applications qui utilisent les documents de spécifications de papier XML. Téléchargez le dernier pilote en accédant au Brother Solutions Center sur le site [http://solutions.brother.com/.](http://solutions.brother.com/)*

![](_page_29_Picture_0.jpeg)

### <span id="page-29-0"></span>**Si vous utilisez une interface réseau filaire (Mac OS® X 10.3.9 ou une version supérieure)**

![](_page_29_Picture_3.jpeg)

## **18 Avant l'installation**

**a** Vérifiez que votre machine raccordée au secteur et que votre Macintosh<sup>®</sup> est sous tension. Vous devez vous connecter avec les droits administrateur.

#### **IMPORTANT**

**Vérifiez qu'aucune carte mémoire flash USB n'est insérée dans la machine.**

![](_page_29_Picture_8.jpeg)

# **19 Raccorder le câble**

**a** Raccordez le câble d'interface réseau au connecteur LAN identifié par le symbole  $\frac{P}{R}$ , puis branchez-le sur un port libre de votre concentrateur.

![](_page_29_Figure_11.jpeg)

<span id="page-29-1"></span>![](_page_29_Picture_12.jpeg)

#### **20 Installer le logiciel MFL-Pro Suite**

a Insérez le CD-ROM fourni dans le lecteur correspondant.

![](_page_29_Picture_15.jpeg)

**b** Double-cliquez sur **Start Here OSX** pour procéder à l'installation.

![](_page_29_Picture_18.jpeg)

Veuillez attendre quelques secondes pour que le logiciel s'installe. Après l'installation, cliquez sur **Redémarrer** pour terminer l'installation du logiciel.

#### **Remarque**

*Voir le* Guide utilisateur - Réseau *sur le CD-ROM pour installer le pilote PS. (Pilote BR-Script de Brother)*

c Le logiciel Brother recherche le périphérique Brother. L'écran suivant s'affiche.

![](_page_29_Picture_23.jpeg)

# $\overline{\text{Réseau câblé}}$  **Macintosh**<sup>®</sup>

C Si l'appareil est configuré pour votre réseau. sélectionnez l'appareil dans la liste et cliquez sur **OK**.

![](_page_30_Picture_4.jpeg)

#### **Remarque**

- *Vous pouvez trouver l'adresse IP de votre machine et le nom de noeud en imprimant la liste de configuration réseau. Voir* [Imprimer la](#page-33-0)  [liste de configuration réseau](#page-33-0) *à la page 34.*
- *Si votre appareil n'est pas trouvé sur le réseau, vérifiez les paramètres réseau.*
- *Si cet écran s'affiche, cliquez sur OK.*

![](_page_30_Picture_9.jpeg)

*• Entrez le nom de votre Macintosh® dans Nom d'affichage (15 caractères maximum) et cliquez sur OK. Passez à l'*[e](#page-30-0)*.*

![](_page_30_Picture_278.jpeg)

- *Si vous voulez utiliser la touche Scan de l'appareil pour numériser sur le réseau, vous devez cocher la case Enregistrez votre ordinateur avec la fonction "Numériser vers" sur la machine..*
- *Le nom que vous entrez apparaît sur l'écran LCD de la machine lorsque vous appuyez sur*

 *et choisissez une option de numérisation. (Pour plus d'informations, consultez la section*  Numérisation en réseau *dans le* Guide utilisateur - Logiciel *sur le CD-ROM).*

<span id="page-30-0"></span>e Lorsque cet écran s'affiche, cliquez sur **OK**.

![](_page_30_Picture_16.jpeg)

![](_page_30_Picture_17.jpeg)

**L'installation de MFL-Pro Suite est terminée.** 

**Passez à l'étape** 21 **[à la page 31.](#page-30-1)**

<span id="page-30-1"></span>![](_page_30_Picture_20.jpeg)

# **21 Installer Presto! PageManager**

Lorsque Presto! PageManager est installé, la capacité d'OCR est ajoutée à Brother ControlCenter2. Vous pouvez facilement numériser, partager et organiser vos photos et vos documents à l'aide de Presto! PageManager.

![](_page_30_Picture_279.jpeg)

![](_page_30_Picture_24.jpeg)

![](_page_30_Picture_25.jpeg)

#### **22** Installer MFL-Pro Suite<br>
sur d'autres ordinateurs<br>
(Le cas échéant) **sur d'autres ordinateurs (Le cas échéant)**

Si vous souhaitez utiliser votre machine avec plusieurs ordinateurs sur le réseau, installez MFL-Pro Suite sur chaque ordinateur. Passez [à l'étape](#page-29-1) 20 à la [page 30](#page-29-1).

![](_page_30_Picture_28.jpeg)

**L'installation est terminée.**

![](_page_30_Picture_31.jpeg)

## **Pour les utilisateurs réseau**

### **Utilitaire BRAdmin Light (Pour Windows®)**

BRAdmin Light est un utilitaire de paramétrage initial pour les appareils Brother connectés à un réseau. Il permet également de rechercher les produits Brother installés sur votre réseau, de visualiser leur statut et de configurer les paramètres de base du réseau, tels que l'adresse IP.

Pour plus d'informations sur cet utilitaire, visitez le site Web [http://solutions.brother.com/.](http://solutions.brother.com/)

#### **Remarque**

*Si vous avez besoin d'une gestion plus avancée de vos imprimantes, veuillez utiliser la dernière version en date de l'utilitaire Brother BRAdmin Professional, téléchargeable à l'adresse <http://solutions.brother.com/>.*

#### **Installer l'utilitaire de configuration BRAdmin Light**

**a** Cliquez sur **Utilitaires réseau** dans le menu.

![](_page_31_Picture_8.jpeg)

**b** Cliquez sur **BRAdmin Light** et suivez les instructions qui s'affichent.

![](_page_31_Picture_10.jpeg)

#### **Définir l'adresse IP, le masque de sous-réseau et la passerelle à l'aide de BRAdmin Light**

#### **Remarque**

*Si votre réseau est doté d'un serveur DHCP/BOOTP/RARP, vous n'avez pas besoin d'effectuer l'opération suivante. La machine obtient automatiquement sa propre adresse IP.*

**a** Lancez BRAdmin Light. Le logiciel recherche automatiquement les nouveaux périphériques.

![](_page_31_Picture_197.jpeg)

**b** Double-cliquez sur le périphérique non configuré.

![](_page_31_Picture_17.jpeg)

#### **Remarque**

*Le mot de passe par défaut de la machine 'access'. BRAdmin Light permet de modifier ce dernier.*

**C** Choisissez **STATIC** comme **Méthode d'amorçage**. Entrez l'**Adresse IP**, le **Masque de sous-réseau** et la **Passerelle**, puis cliquez sur **OK**.

![](_page_31_Picture_198.jpeg)

d Les informations relatives à l'adresse sont enregistrées sur l'appareil.

### **Utilitaire BRAdmin Light (Pour Mac OS® X)**

BRAdmin Light est un utilitaire de paramétrage initial pour les appareils Brother connectés à un réseau. Il permet également de rechercher les produits Brother installés sur votre réseau, de visualiser leur statut et de configurer

les paramètres de base du réseau, tels que l'adresse IP d'un ordinateur fonctionnant sous Mac OS® X 10.3.9 ou supérieur.

Le logiciel BRAdmin Light est installé automatiquement avec le pilote de l'imprimante. Ainsi, si vous avez déjà installé le pilote, il est inutile de réinstaller BRAdmin Light. Pour plus d'informations sur cet utilitaire, visitez le site Web [http://solutions.brother.com/.](http://solutions.brother.com/)

#### **Définir l'adresse IP, le masque de sous-réseau et la passerelle à l'aide de BRAdmin Light**

![](_page_32_Picture_6.jpeg)

- *Si votre réseau est doté d'un serveur DHCP/BOOTP/RARP, vous n'avez pas besoin d'effectuer l'opération suivante. La machine obtient automatiquement sa propre adresse IP.*
- *Assurez-vous que la version 1.4.2 ou supérieure du logiciel client Java est installée sur l'ordinateur.*
- *Le mot de passe par défaut de la machine 'access'. BRAdmin Light permet de modifier ce dernier.*
- **a** Double-cliquez sur **Macintosh HD** sur votre bureau.

![](_page_32_Picture_11.jpeg)

b Choisissez **Bibliothèque**, **Printers**, **Brother**, puis **Utilities**.

![](_page_32_Picture_13.jpeg)

C Double-cliquez sur le nom de fichier **BRAdmin Light.jar** pour lancer le logiciel. BRAdmin Light recherche automatiquement les nouveaux périphériques.

![](_page_32_Picture_196.jpeg)

**d** Double-cliquez sur le périphérique non configuré.

![](_page_32_Picture_197.jpeg)

e Choisissez **STATIC** comme **Méthode d'amorçage**. Entrez l'**Adresse IP**, le **Masque de sous-réseau** et la **Passerelle**, puis cliquez sur **OK**.

![](_page_32_Picture_198.jpeg)

Les informations relatives à l'adresse sont enregistrées sur l'appareil.

### **Gestion en ligne (navigateur Web)**

Le serveur d'impression Brother est équipé d'un serveur Web permettant la gestion de son statut ou la modification de certains paramètres de configuration à l'aide du protocole HTTP (Hyper Text Transfer Protocol).

#### **Remarque**

- *Le nom d'utilisateur est « admin » et le mot de passe par défaut, « access ». Vous pouvez modifier ce dernier à l'aide d'un navigateur Web.*
- *Nous vous recommandons d'utiliser Microsoft® Internet Explorer 6.0® (ou supérieur) ou Firefox 1.0 (ou supérieur) pour Windows® et Safari 1.3 pour Macintosh®. Assurez-vous d'activer la fonction JavaScript et les cookies, quelle que soit la version du navigateur que vous utilisez. Pour l'utilisation d'un navigateur, vous devez connaître l'adresse IP de votre serveur d'impression. L'adresse IP du serveur d'impression figure dans la liste de configuration réseau.*
- **a** Ouvrez votre navigateur.
- **b** Tapez http://adresse\_ip\_imprimante/ dans votre navigateur (où « adresse\_ip\_imprimante » est l'adresse IP de l'imprimante ou le nom du serveur d'impression).

Vous trouverez l'adresse IP de la machine sur la liste de configuration réseau. Voir *[Imprimer](#page-33-1)  [la liste de configuration réseau](#page-33-1)* à la page 34. ■ Par exemple http://192.168.1.2/

![](_page_33_Picture_9.jpeg)

*Consultez le* chapitre 11 *du* Guide utilisateur - Réseau*.*

#### <span id="page-33-1"></span><span id="page-33-0"></span>**Imprimer la liste de configuration réseau**

Vous pouvez imprimer la liste de configuration du réseau pour confirmer les paramètres réseau en cours. Pour imprimer la liste de configuration du réseau :

- a Vérifiez que le capot avant est fermé et que le cordon électrique est connecté.
- **b** Mettez la machine sous tension et attendez qu'elle soit dans l'état Prêt.
- c Appuyez sur **Menu**, **6**, **6**.
- d Appuyez sur **Marche**.

La machine imprime les paramètres réseau en cours.

### **Restaurer les paramètres réseau par défaut**

Pour restaurer tous les paramètres réseau par défaut du serveur de numérisation/d'impression interne, veuillez suivre les étapes ci-après.

- **a** Assurez-vous que la machine n'est pas utilisée, puis déconnectez tous les câbles de cette dernière (sauf le cordon d'alimentation).
- b Appuyez sur **Menu**, **7**, **0**.
- c Appuyez sur **1** pour sélectionner Init..
- d Appuyez sur **1** pour sélectionner Oui.
- e La machine redémarre. Reconnectez l'ensemble des câbles une fois l'opération terminée.

## **Options et Consommables**

### **Options**

![](_page_34_Picture_69.jpeg)

Pour plus d'informations sur le bac inférieur en option et la mémoire SO-DIMM compatible, consultez le *Guide de l'utilisateur* ou visitez [http://solutions.brother.com/.](http://solutions.brother.com/)

#### **Remplacement des consommables**

Lorsqu'il est temps de remplacer un consommable, un message d'erreur s'affiche sur l'écran LCD. Pour plus de détails sur les consommables de votre machine, consultez le site <http://www.brother.com/original/> ou contactez votre revendeur Brother local.

![](_page_34_Picture_70.jpeg)

#### **Marques commerciales**

Le logo Brother est une marque déposée de Brother Industries, Ltd.

Brother est une marque déposée de Brother Industries, Ltd.

Multi-Function Link est une marque déposée de Brother International Corporation.

Windows Vista est une marque déposée ou non de Microsoft Corporation aux Etats-Unis et dans d'autres pays.

Microsoft, Windows, Windows Server et Internet Explorer sont des marques déposées de Microsoft Corporation aux Etats-Unis et/ou dans d'autres pays.

Apple, Macintosh, Safari et TrueType sont des marques commerciales de Apple Inc., aux Etats-Unis et dans d'autres pays.

Nuance, le logo Nuance, PaperPort et ScanSoft sont des marques commerciales ou des marques déposées de Nuance Communications, Inc. ou de ses filiales aux Etats-Unis et/ou dans d'autres pays.

Chaque société dont le titre du logiciel est mentionné dans ce manuel dispose d'un accord de licence de logiciel spécifique pour ses programmes privés.

#### **Tous les autres noms de marques et de produits mentionnés dans ce manuel sont des marques commerciales ou déposées de leurs sociétés respectives.**

#### **Rédaction et publication**

Ce manuel a été rédigé et publié sous le contrôle de Brother Industries Ltd., et il couvre les dernières descriptions et spécifications de produits. Le contenu de ce manuel et les spécifications de ce produit peuvent être modifiés sans préavis.

Brother se réserve le droit de modifier, sans préavis, les spécifications et les informations figurant dans ce présent manuel et ne sera pas responsable des préjudices (y compris des préjudices indirects) résultant des informations présentées ici, entre autres, sans pour autant s'y limiter, des erreurs typographiques et d'autres erreurs concernant le manuel.

#### **Droits d'auteur et licence**

©2009 Brother Industries, Ltd. Ce produit contient des logiciels développés par les fournisseurs suivants : ©1983-1998 PACIFIC SOFTWORKS, INC. Ce produit contient le logiciel « KASAGO TCP/IP » développé par ELMIC WESCOM, Inc. ©2009 Devicescape Software, Inc.

![](_page_35_Picture_15.jpeg)